# Replace the waste ink tank with another

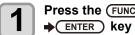

Press the (FUNC1) (MENU) → (4 times) **♦** ENTER key in LOCAL.

• MAINTENANCE MENU will be displayed.

Press the ENTER key.

• "STATION" will be displayed.

Press (\*\*) to select "WASTE TANK", and press the **ENTER** key.

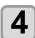

Press ▲ ▼ to select "Reset Waste Ink Volume", and press the **ENTER** key.

• "Please remove the waste ink tank" will appear on the display.

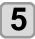

#### Remove the waste ink tank.

(1) Pull the projection of the waste ink tank holder to open the holder.

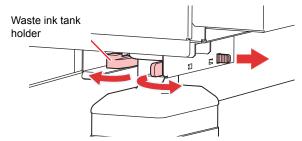

(2) Pull it frontward to remove by holding the waste ink tank handle.

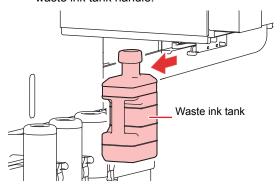

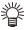

 Put a cap on the waste ink tank removed.

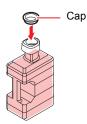

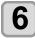

## Press the ENTER key.

• "Please set a empty waste ink tank" will appear on the display.

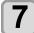

#### Replace the waste ink tank.

- (1) Prepare a new waste ink tank (SPA-0277).
- (2) Insert the waste ink tank by holding a handle of the tank.

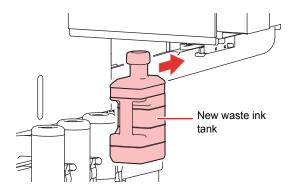

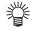

Waste ink is equivalent to waste oil of industrial waste. Request an industrial waste disposal company for disposal of waste ink.

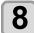

## Press the ENTER key.

· "Clear waste ink tank volume count" will appear on the display.

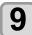

### Press the ENTER key.

• The ink discharging amount that is controlled by the machine is reset and the message is cancelled.